HOME grants are tracked in IDIS by fund type (Administration, CHDO Reserve, Subgrant, etc.). There are rules regarding how HOME funds may be spent, such as the program regulation limiting administrative costs to 10 percent of the formula grant. IDIS enforces these limits through the use of subfunds.

A subfund is a portion of the PJ's grant that has been earmarked for a specific purpose, and is identified by a fund type. The fund types for HOME subfunds are:

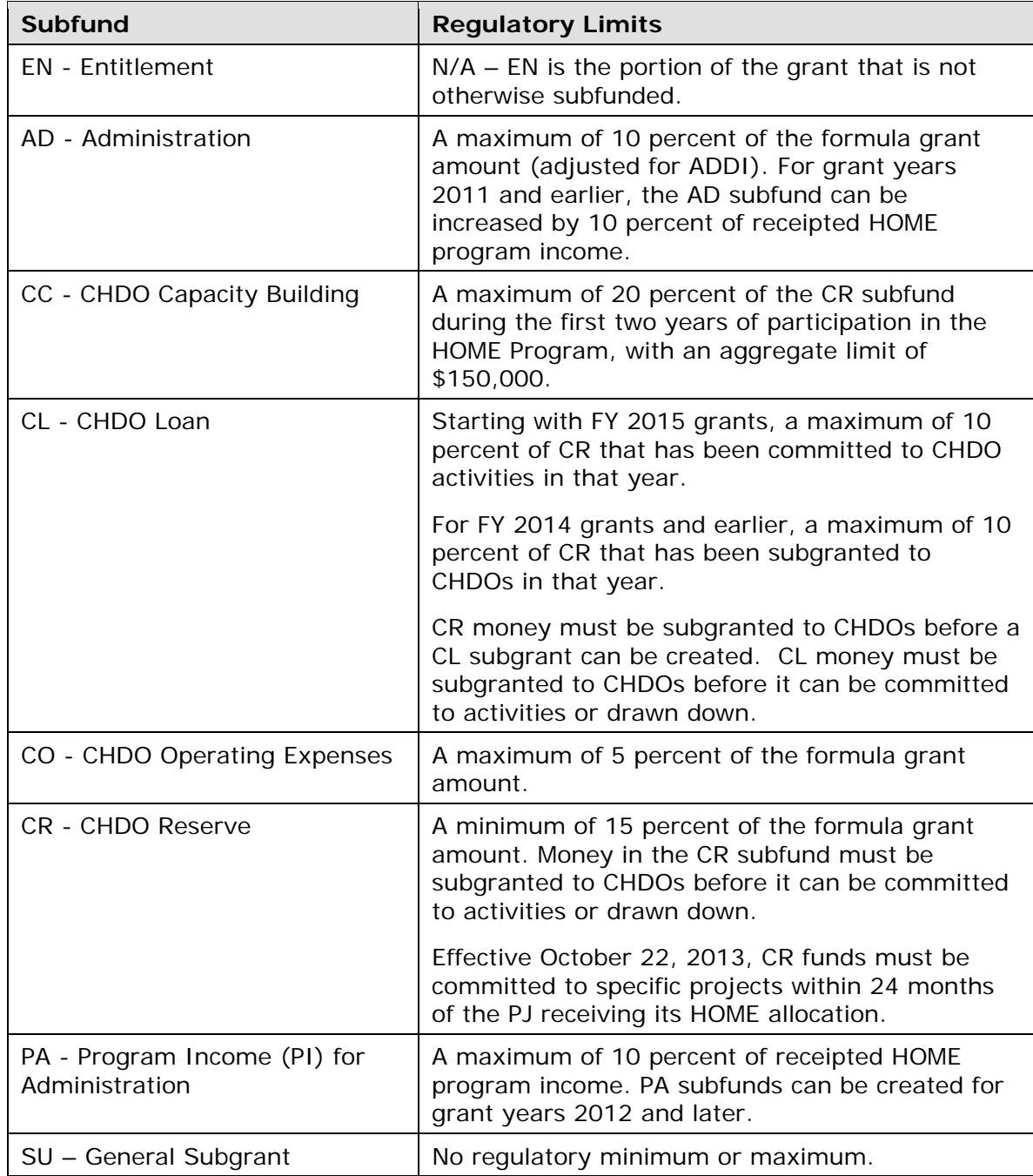

## **SYSTEM-GENERATED SUBFUNDS**

When IDIS receives information about a new HOME grant from LOCCS, the following subfunds are created automatically:

- **AD and CR**. For states and entitlements, IDIS suballocates 10 percent of the grant to the AD subfund and 15 percent to the CR subfund. For Insular Areas, IDIS suballocates 15 percent of the grant to the AD subfund; the CR subfund is not created.
- **Previous Year's PJ-Created Subfunds**. As of May 2012, IDIS replicates all other subfunds with an Authorized Amount greater than \$0 that the PJ created for the previous year. Each replicated subfund is created with an authorized amount of \$0.

PJs can update the amount of a system-generated subfund on the Edit Subfund screen (see page 16-9 and 16-24).

# **ACCESSING THE SUBFUND FUNCTIONS**

Click the Grant tab at the top of any page to display the Search Grants screen. Links to the subfund functions you are authorized to access are listed on the left:

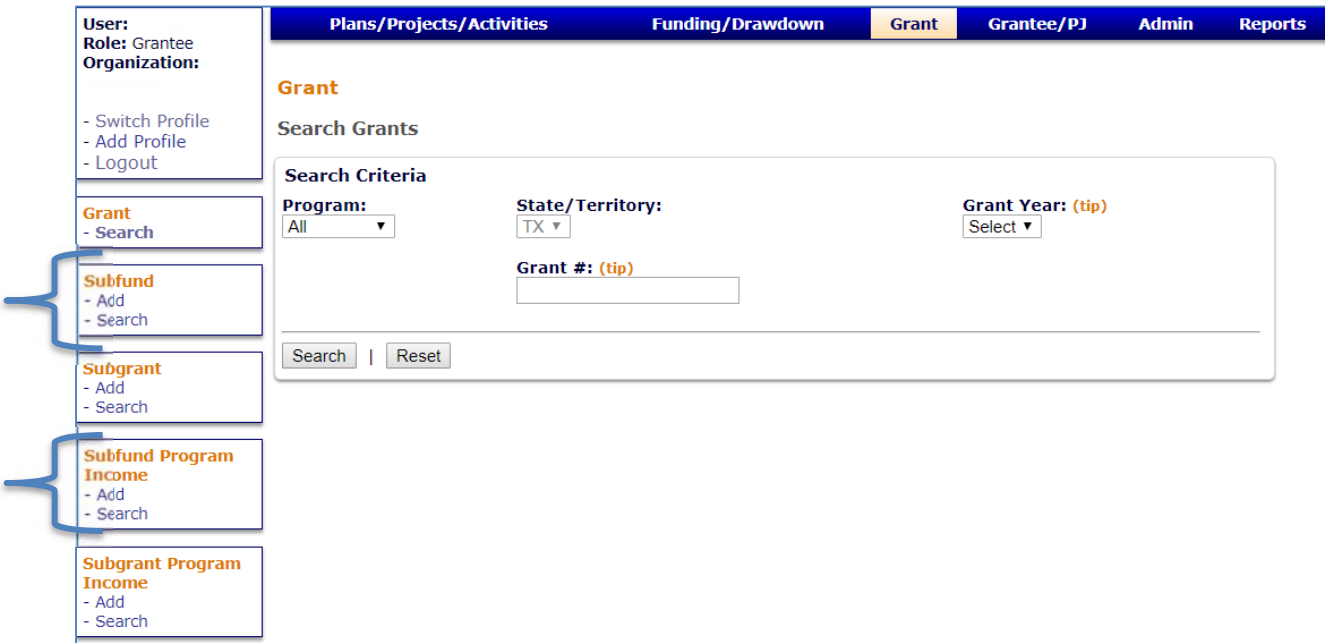

The Subfund option is used to add, edit, and view all subfunds except Program Income for Administration (PA), which is explained on the following page.

The Subfund Program Income option is only for the PA subfund. Starting with program/grant year 2012, PI for administration is handled in IDIS with PA subfunds. For 2011 and earlier grants, PJs will continue to identify PI for admin by increasing the authorized amount of the AD subfund. Please refer to page 16-20 for details about the Subfund Program Income option.

# **ADD SUBFUNDS (EXCEPT PA)**

The process of adding a subfund consists of two screens. On the first Add Subfunds screen, specify the grant year and fund type of the subfund to be created. On the second Add Subfund screen, provide the authorized amount for the subfund.

#### **ADD SUBFUNDS SCREEN**

Click the Subfund Add link on any Grant tab screen to display the Add Subfunds screen:

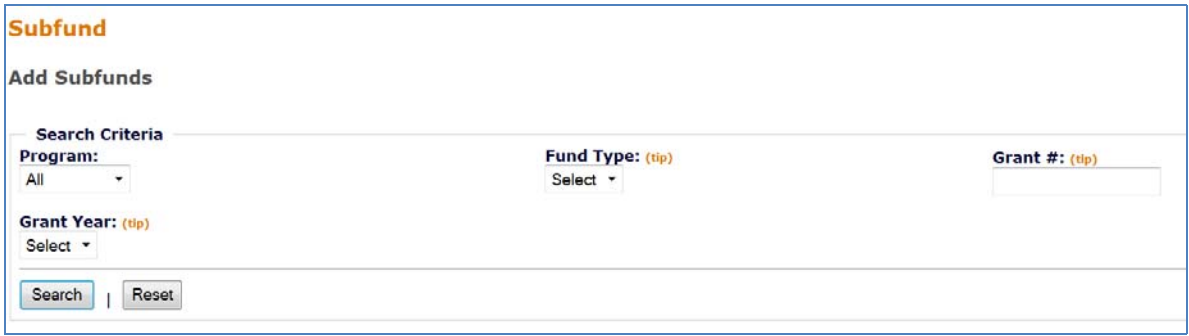

You must either select a PROGRAM and GRANT YEAR or enter a GRANT #.

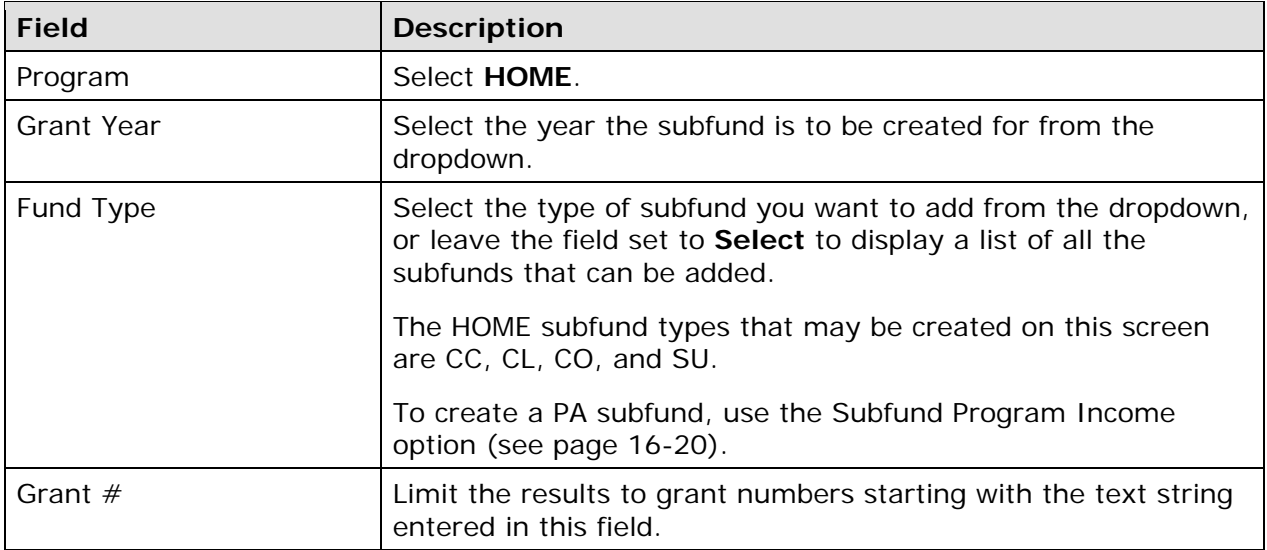

Click the [Search] button to run the search and display the results:

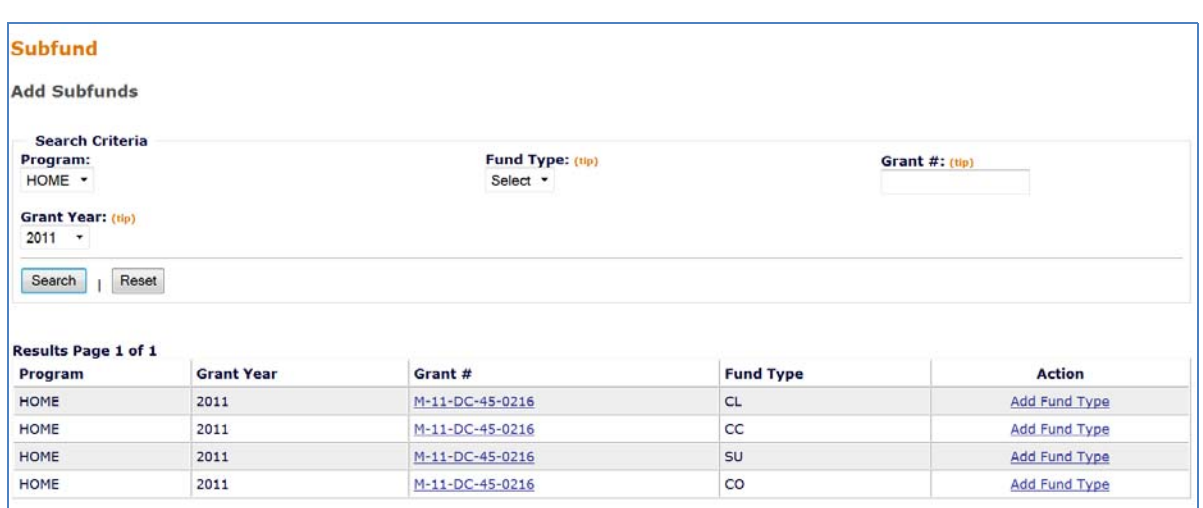

If the subfund of the FUND TYPE you specified already exists or cannot be added (e.g., most PJs cannot create a CC subfund), the message "There are no results to display" is returned.

Click the Add Fund Type link next to the subfund type to be created. The Add Subfund screen is displayed.

#### **ADD SUBFUND SCREEN**

To authorize an amount for a subfund, a dollar amount can be entered in the last field on this screen:

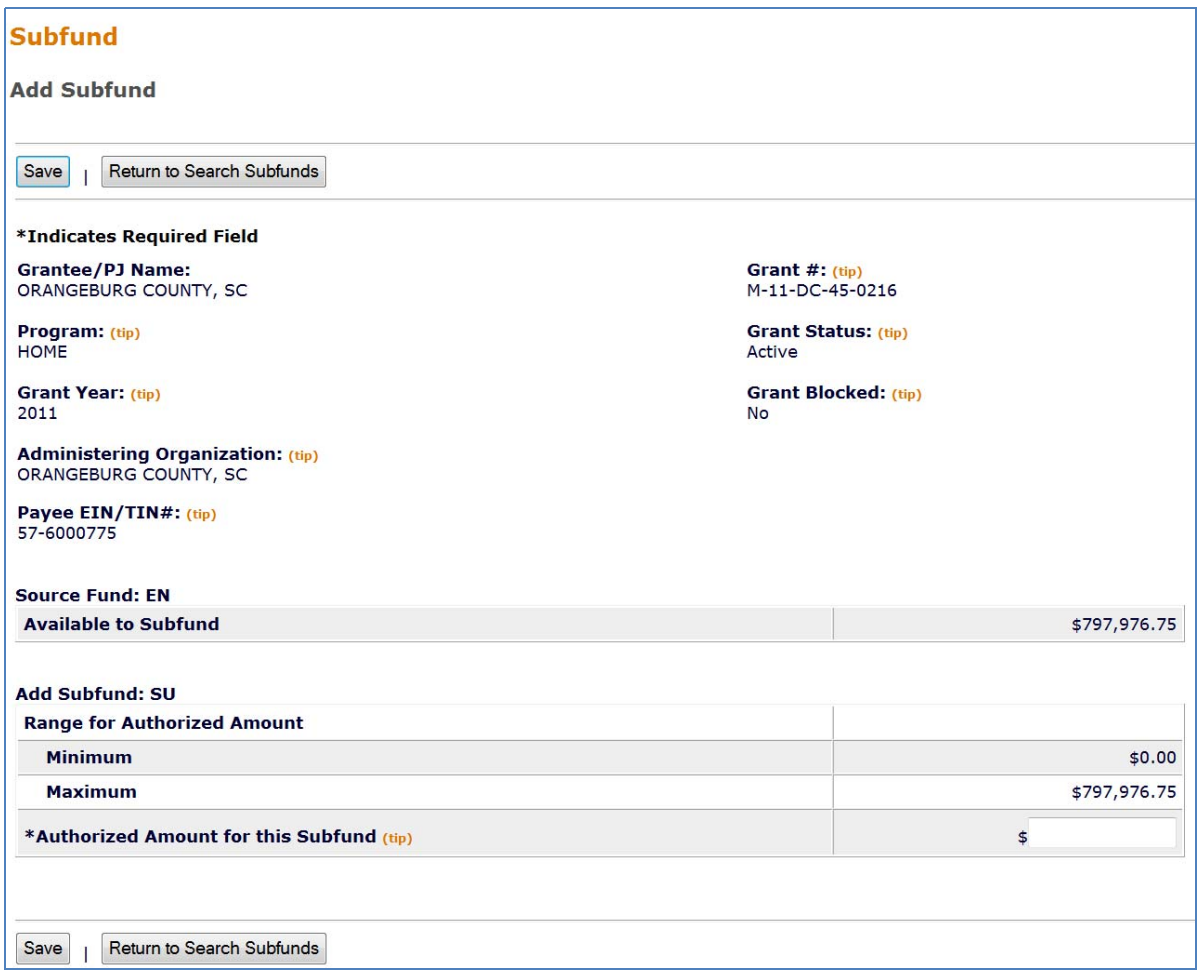

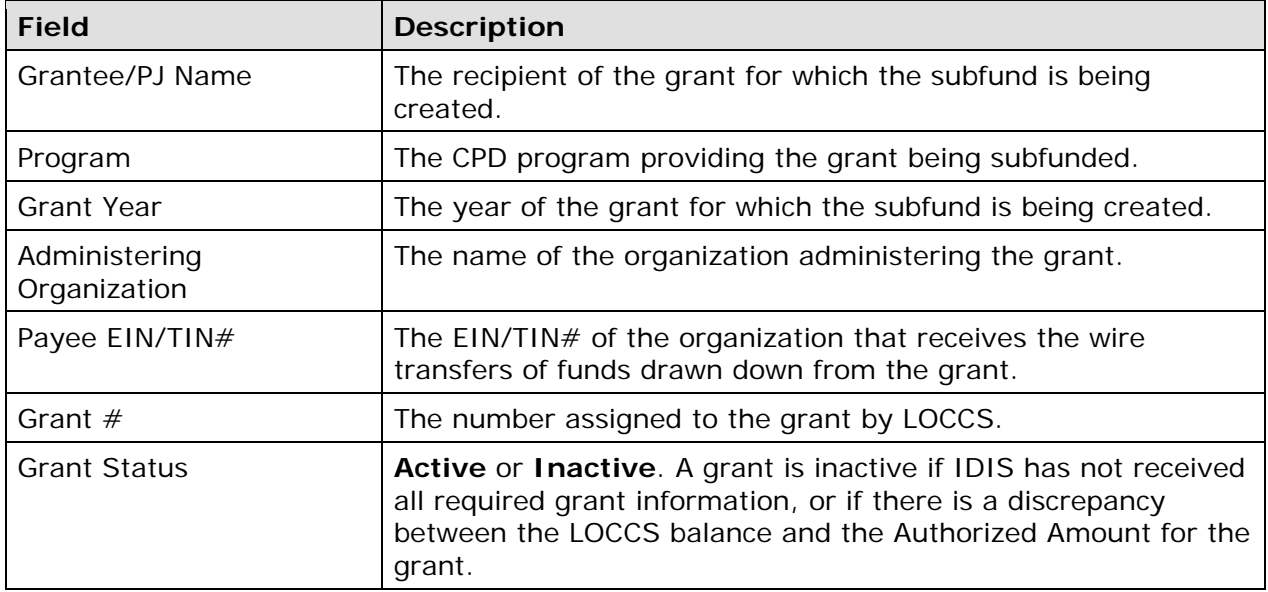

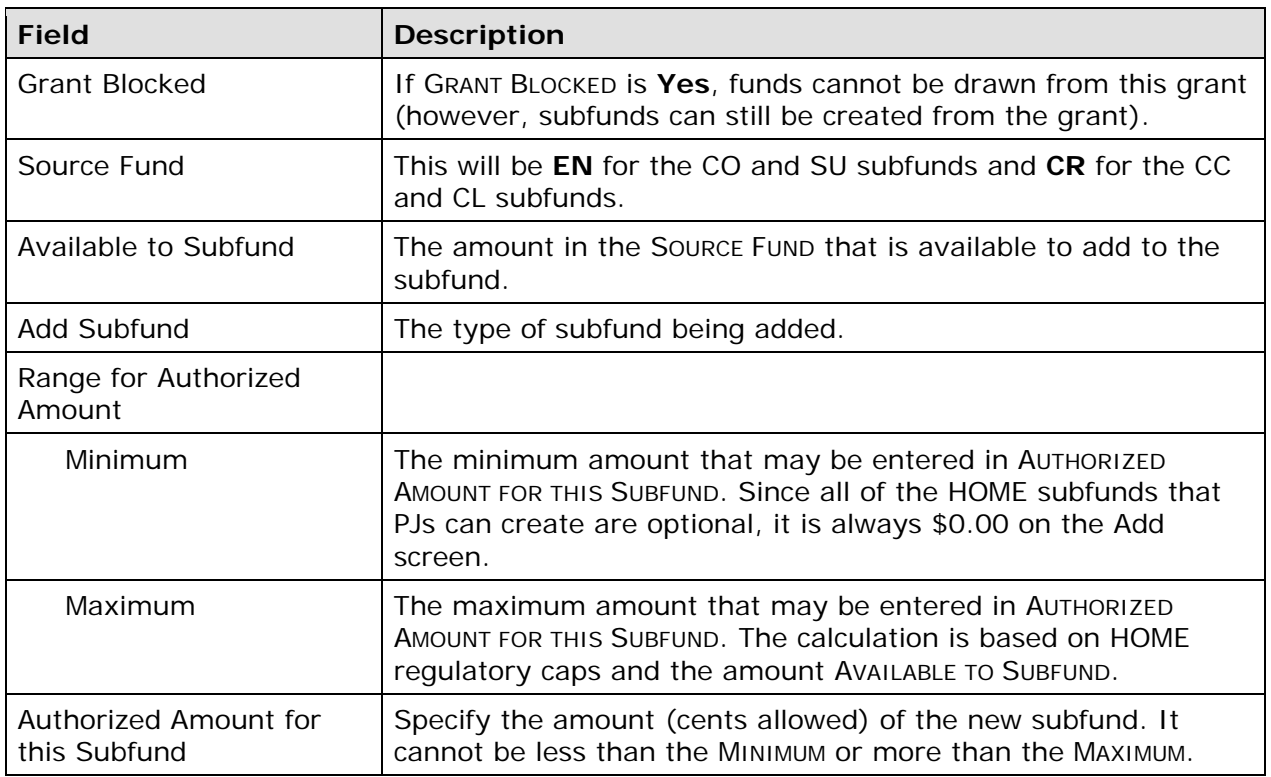

Click the [Save] button to create the subfund or the [Return to Search Subfunds] button to exit without saving. Clicking either button redisplays the Add Subfunds search screen.

# **EDIT SUBFUNDS (EXCEPT PA)**

To edit a subfund, you must first conduct a search to retrieve the subfund. Click the Subfund Search link on any Grant tab screen to access the Search Subfunds screen.

#### **SEARCH SUBFUNDS SCREEN**

Enter as many or as few search criteria as you wish to retrieve the subfund(s) you want to edit:

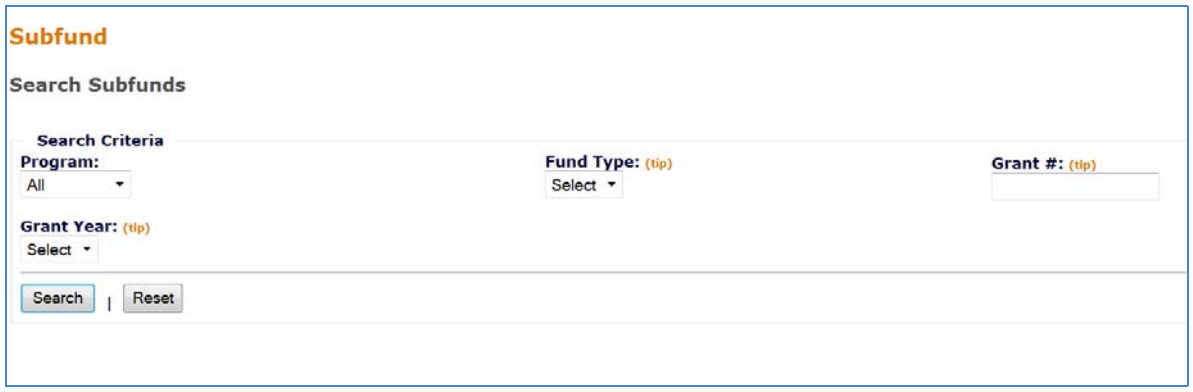

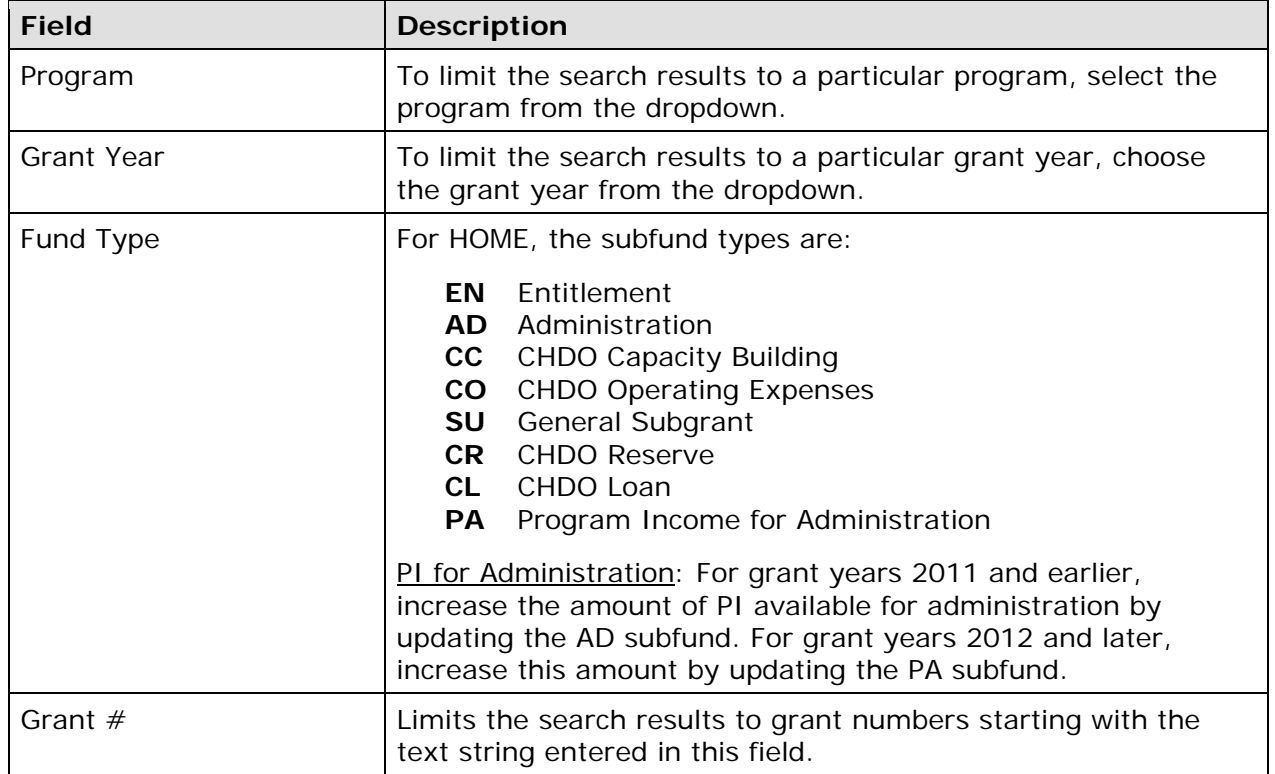

Click the [SEARCH] button to run the search and display the subfunds that meet the criteria specified:

#### **Subfund**

**Search Subfunds** 

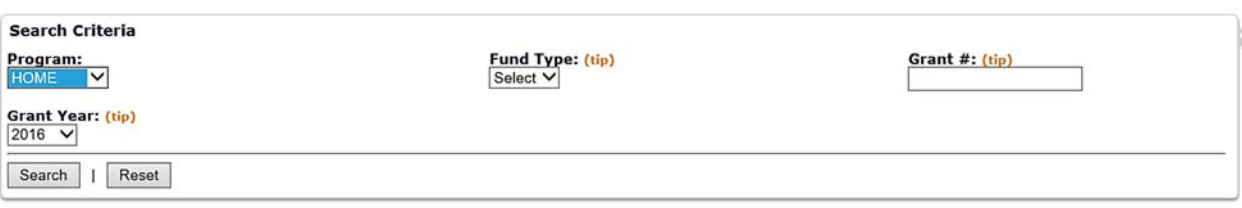

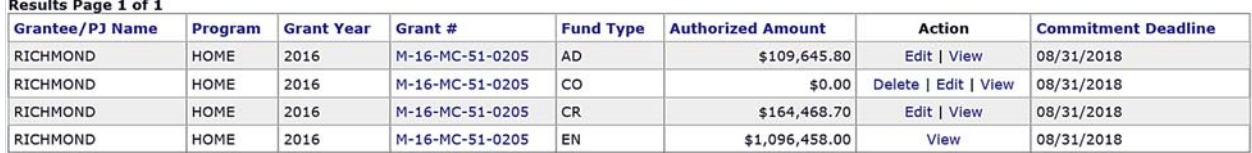

changed, and will have only a View link). To update a subfund, click the **Edit link in the ACTION column.** (The EN subfund cannot be

clicking the **Delete** link, you will be asked to confirm the deletion. Choose [OK] to delete the A Delete link will also be available for subfunds with an AUTHORIZED AMOUNT of \$0.00. After subfund or click [Cancel] to keep the subfund.

The Edit Subfund screen is shown on the next page.

### **EDIT SUBFUND SCREEN**

The amount that has been authorized for a subfund can be changed in the last field on this screen:

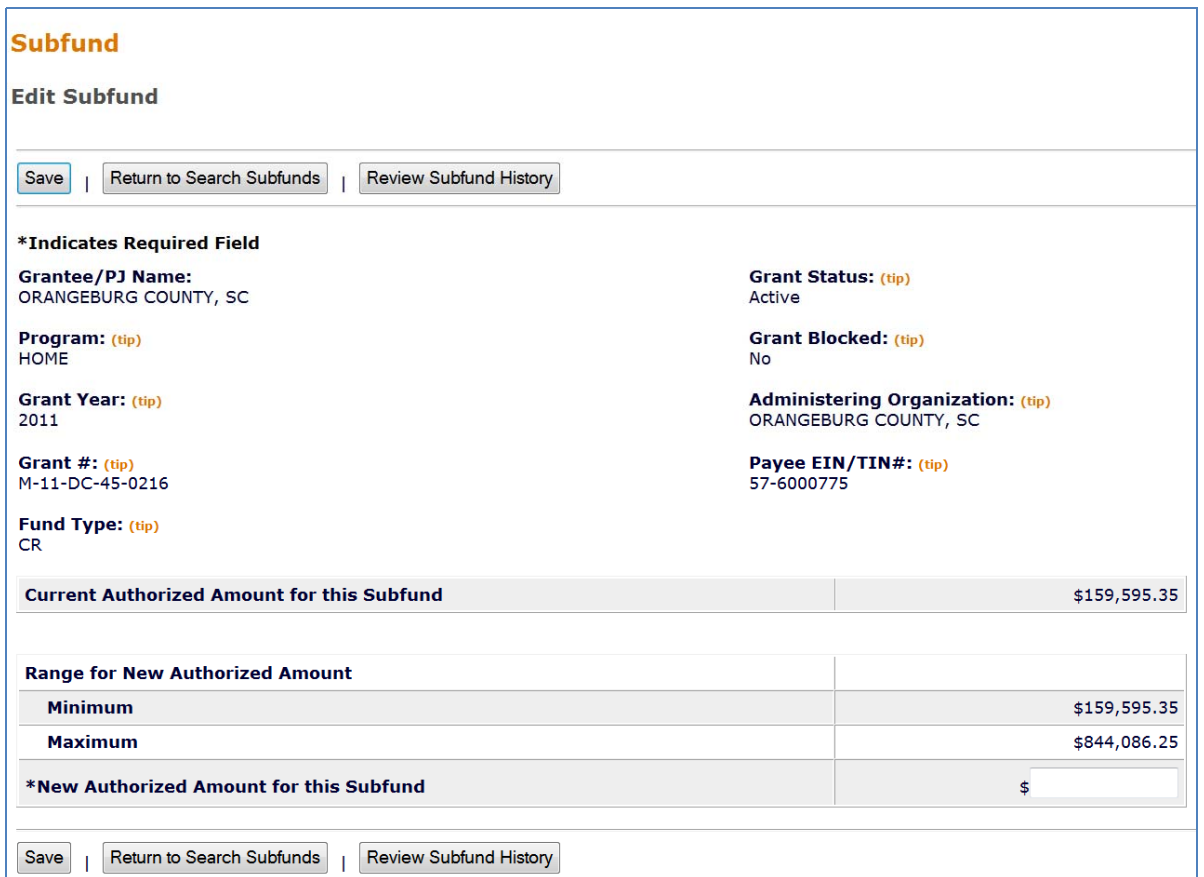

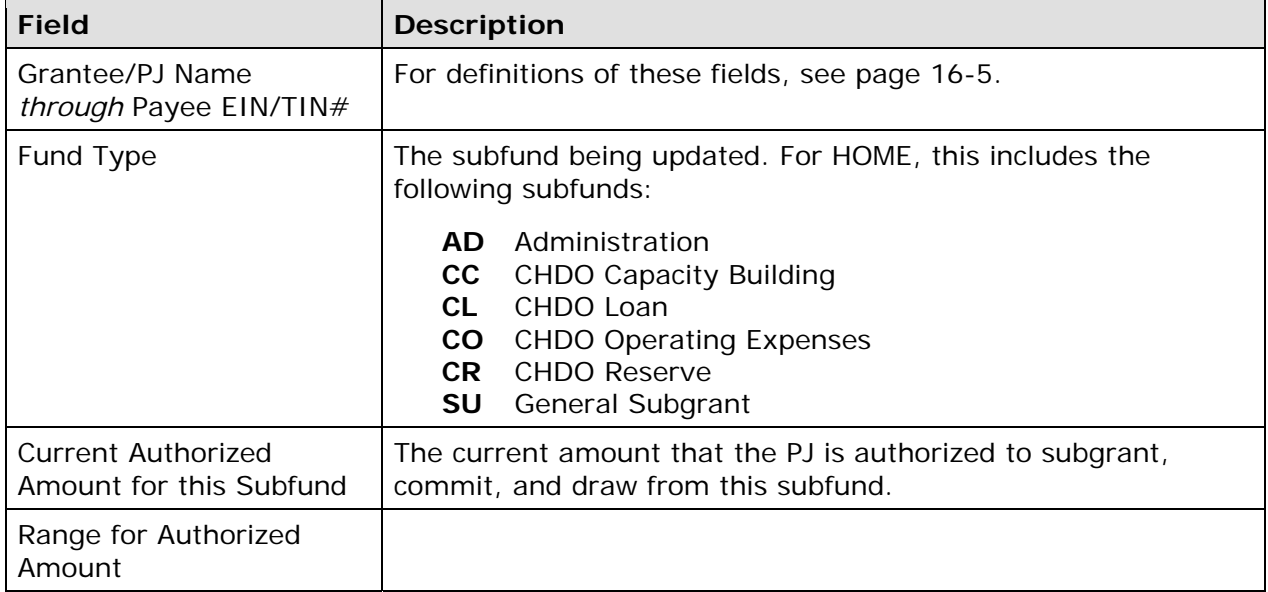

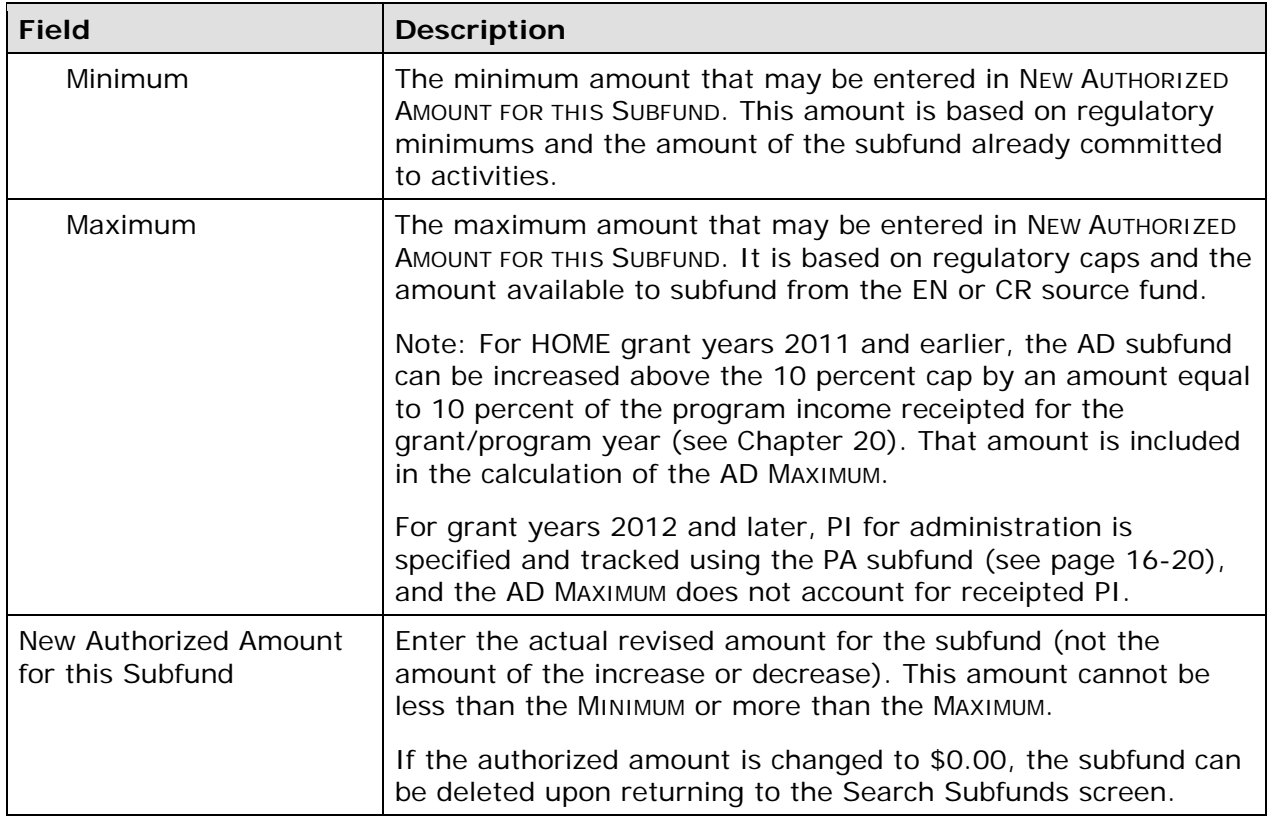

Click the [Review Subfund History] button at the top/bottom of the page for a record of the changes made to the subfund authorized amount.

to exit without saving the change. The Search Subfunds screen will be displayed. Click [Save] to apply the change in the authorized amount or [Return to Search Subfunds] to exit without saving the change. The Search Subfunds screen will be displayed. 16-10

# **VIEW SUBFUNDS (EXCEPT PA)**

 search to retrieve the subfund you want to view (see page 16-7 for instructions), then click To view a subfund, you must first conduct a search to retrieve the subfund. Click the Subfund Search link on any Grant tab screen to access the Search Subfunds screen. Run a on its View link in the ACTION column of the search results table.

The view subfund screens are presented below in the following order: EN, AD, CR, SU, and CO/CL/CC.

#### **VIEW SUBFUND EN**

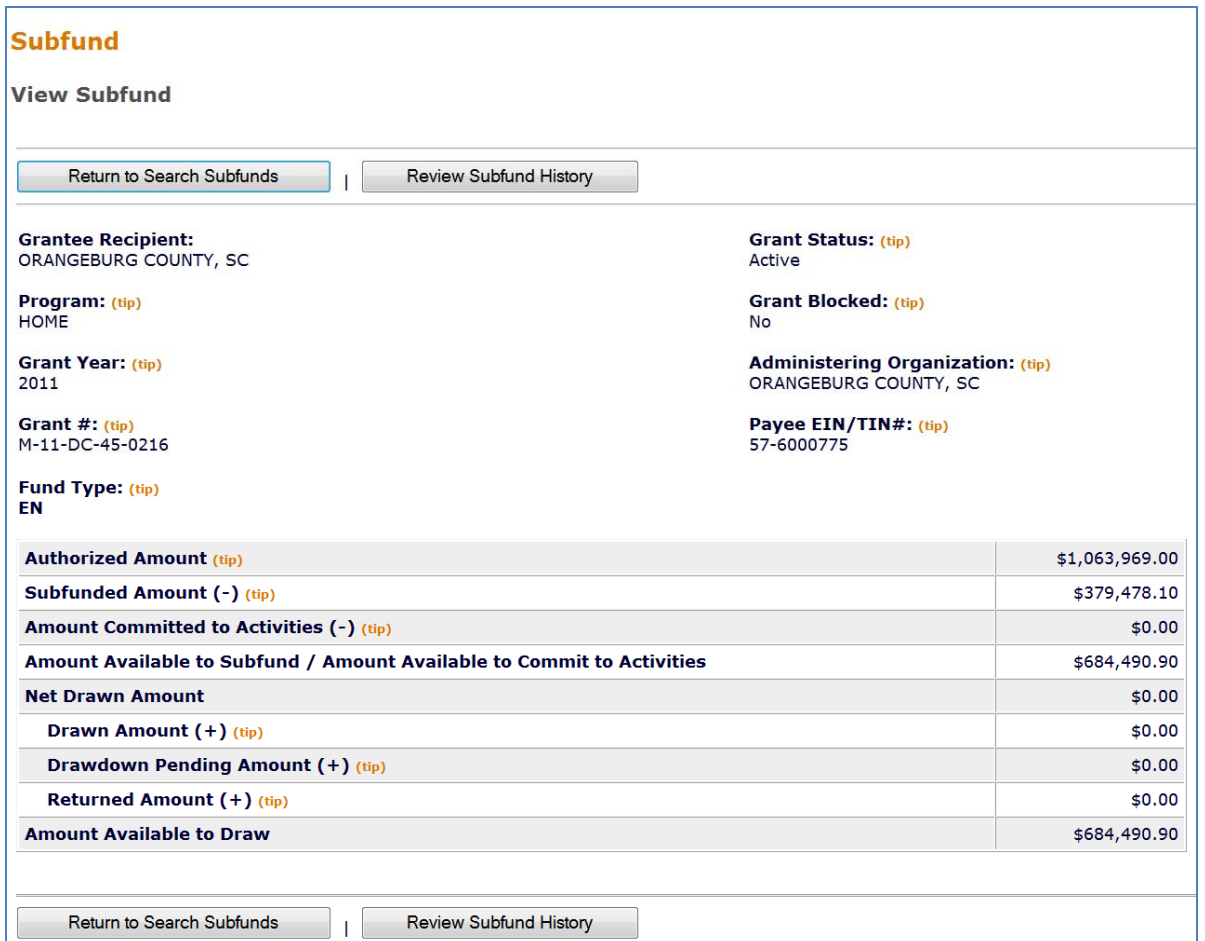

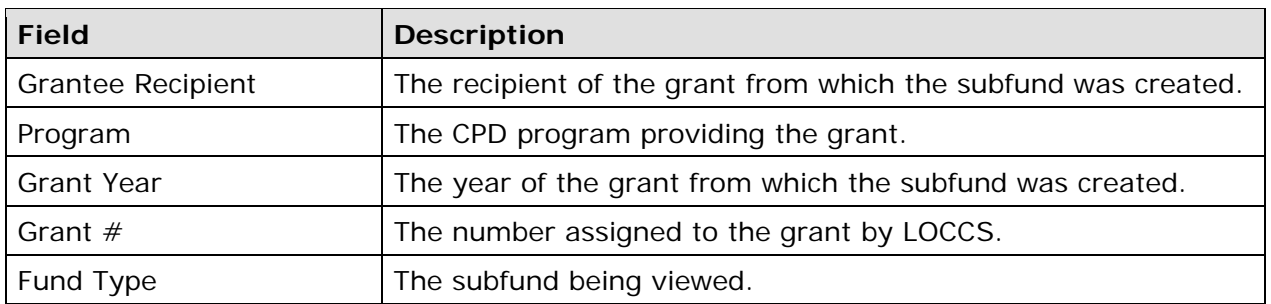

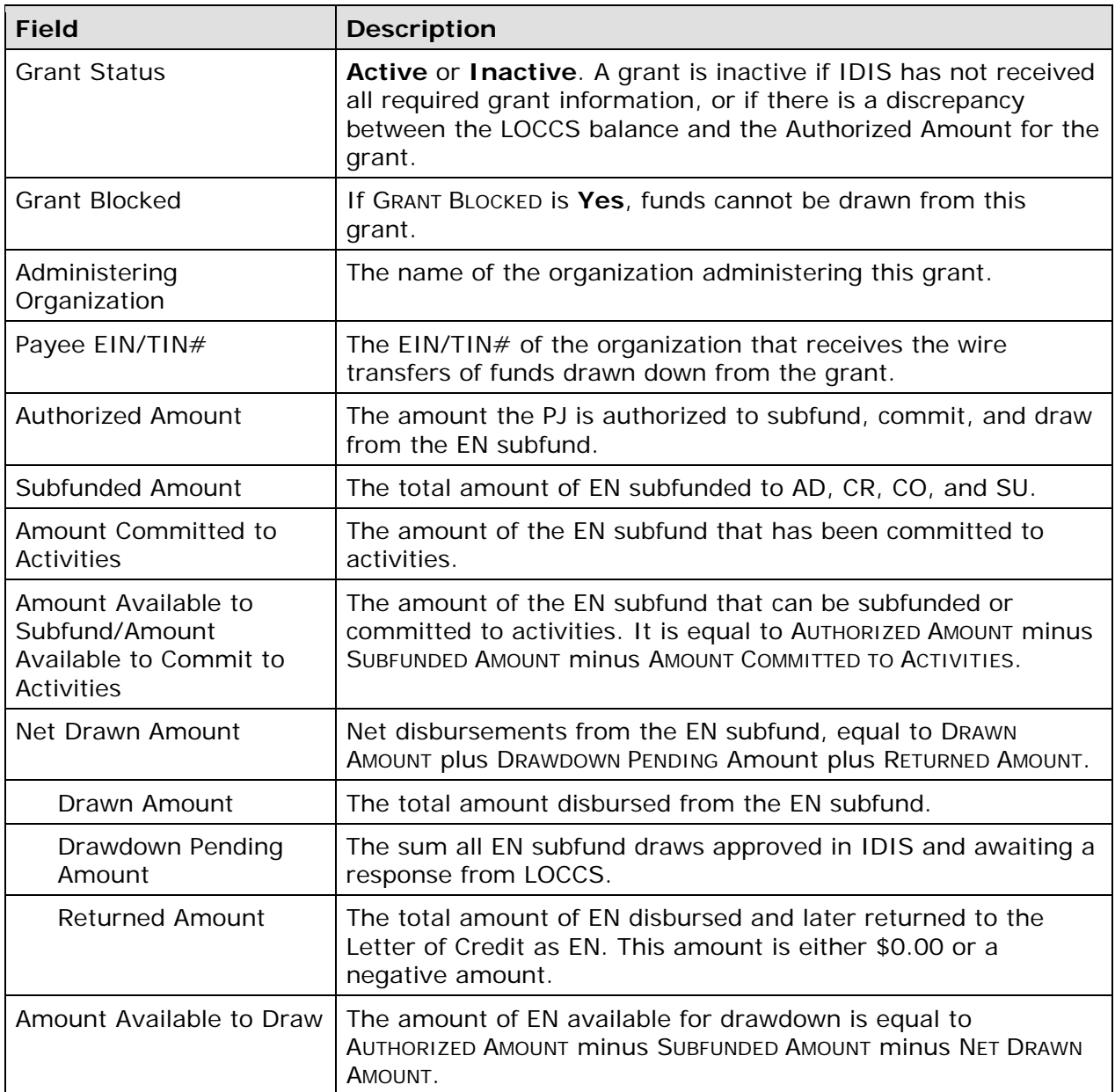

Click the [Review Subfund History] button at the top/bottom of the page for a record of the changes made to the subfund authorized amount, or click [Return to Search Subfunds] to redisplay the Search Subfunds screen.

#### **VIEW SUBFUND AD**

 The top half of the View AD screen is identical to the View EN screen (see page 16-11), and is not repeated here.

There are two versions of the View Subfund AD screen. For grant years 2011 and earlier, program income available for administration is included in the AUTHORIZED AMOUNT and the AMOUNT AVAILABLE TO INCREASE AUTHORIZED AMOUNT; for grant years 2012 and later, it is not.

#### **2012 and Later**

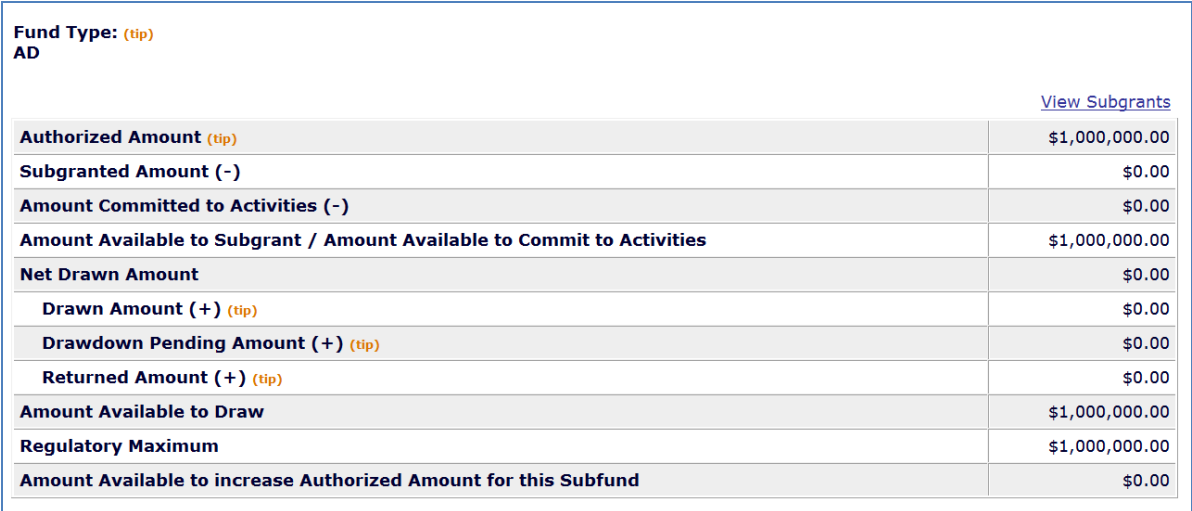

#### **2011 and Earlier**

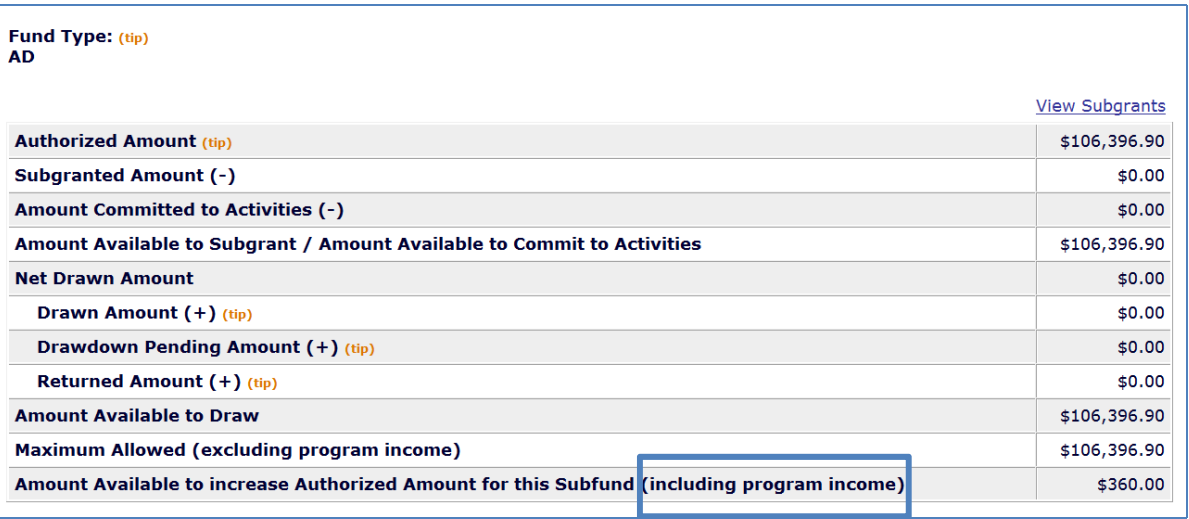

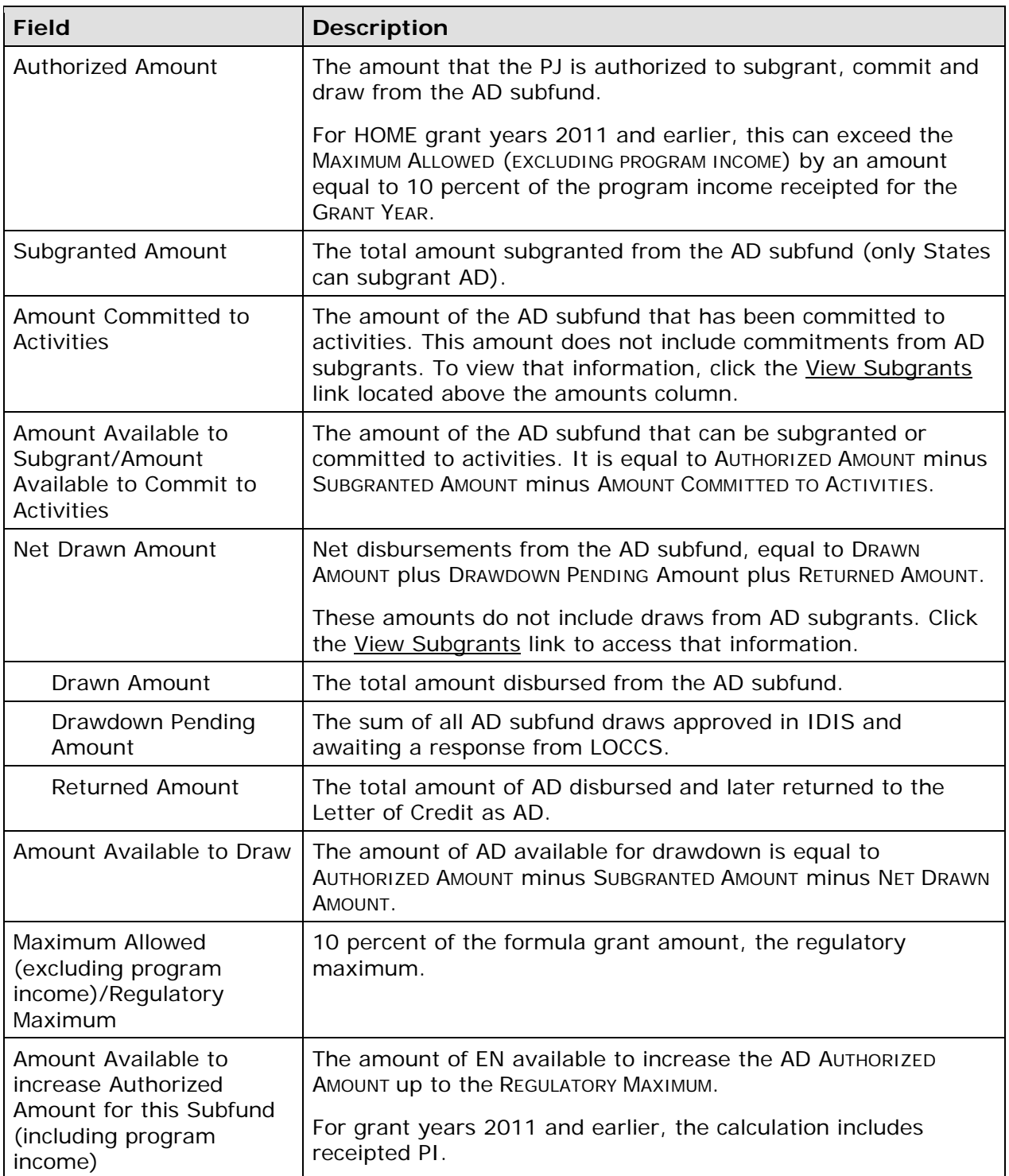

#### **VIEW SUBFUND CR**

The top half of the View CR screen is identical to the View EN screen (see page 16-11), and is not repeated here:

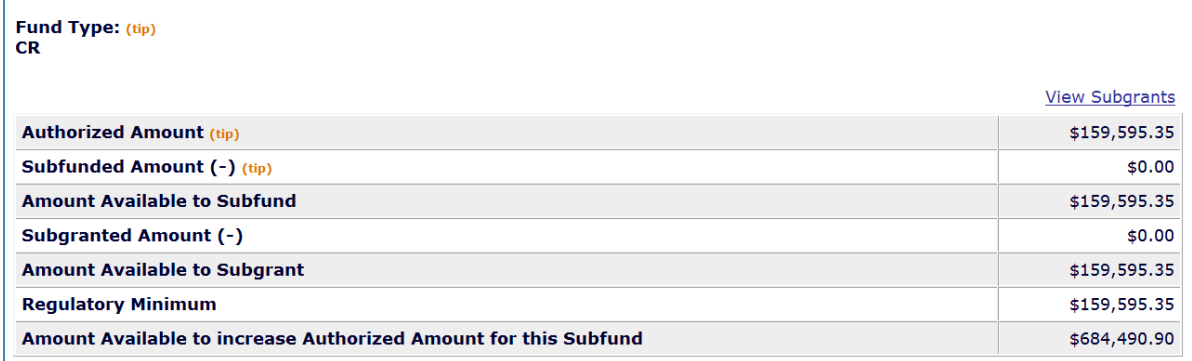

Because CR commitments and disbursements are always from subgrants and never from the subfund, there are no committed/disbursed fields on this screen. To view CR commitments and disbursements, click the View Subgrants link above the amounts column.

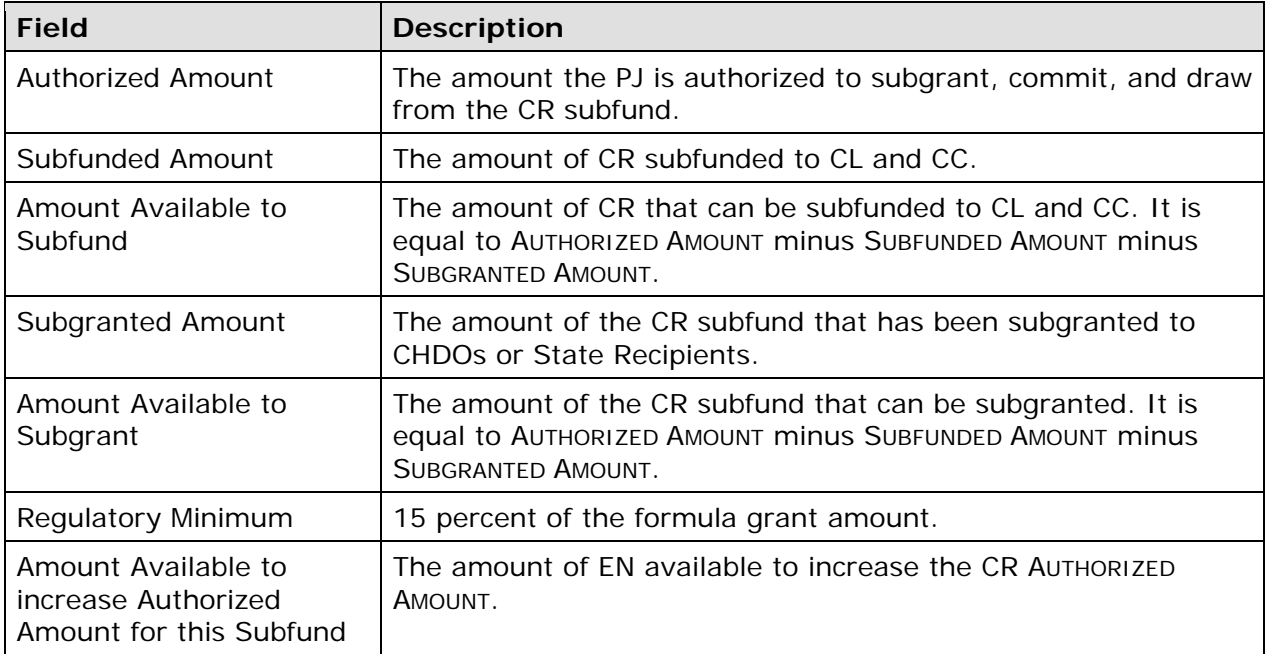

### **VIEW SUBFUND SU**

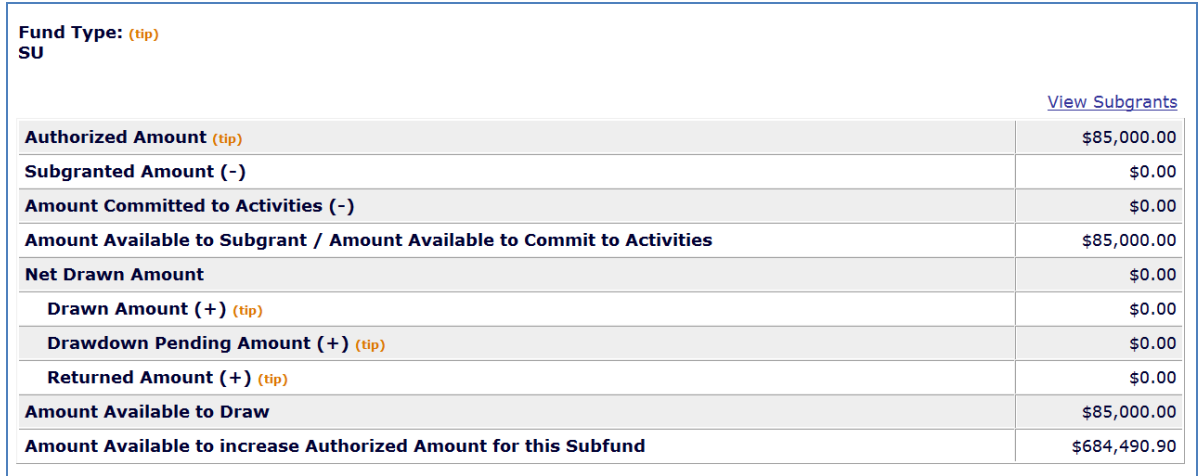

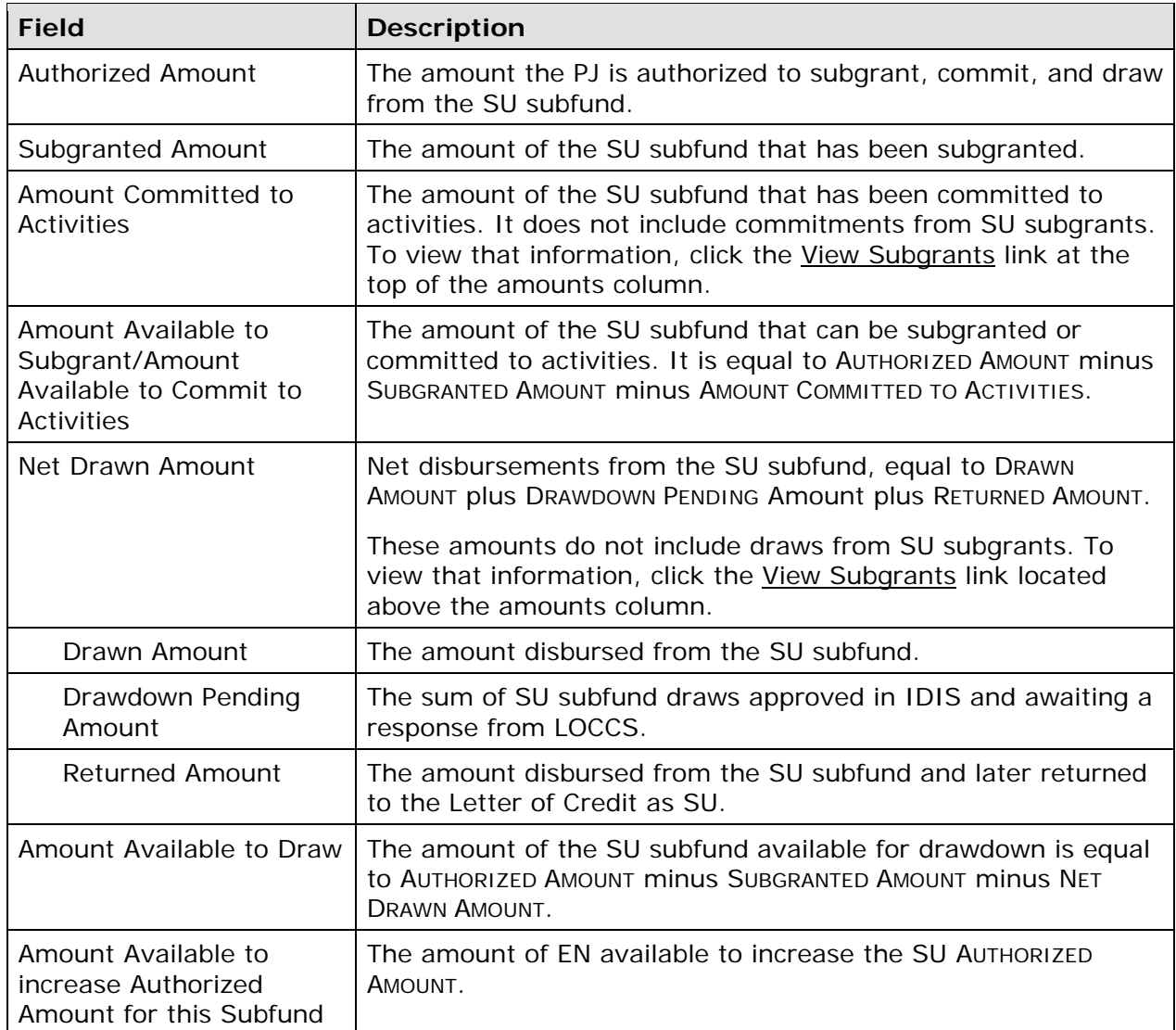

### **VIEW SUBFUND CO/CL/CC**

The View screens for these three subfunds are identical.

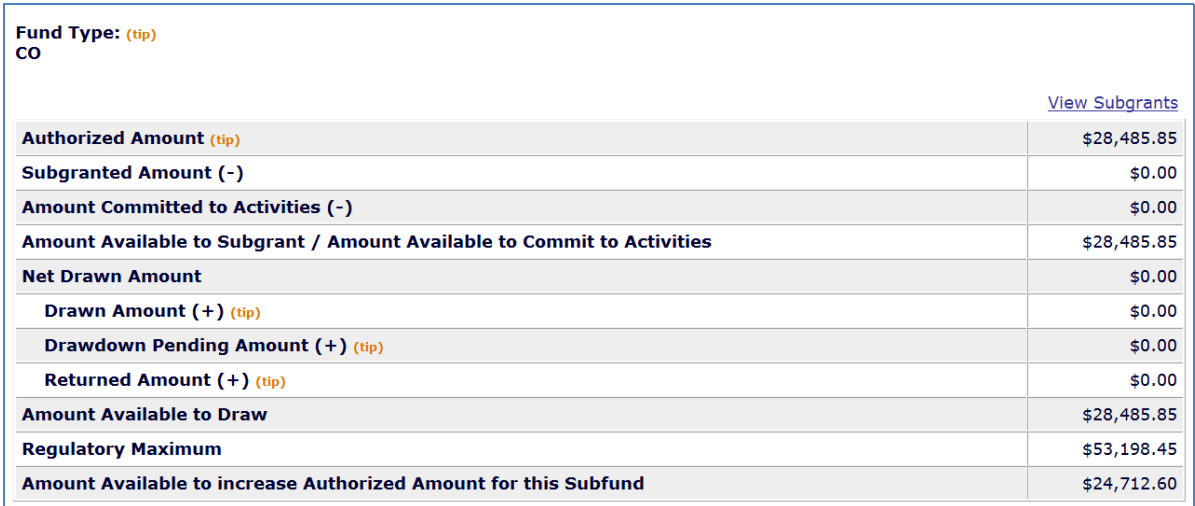

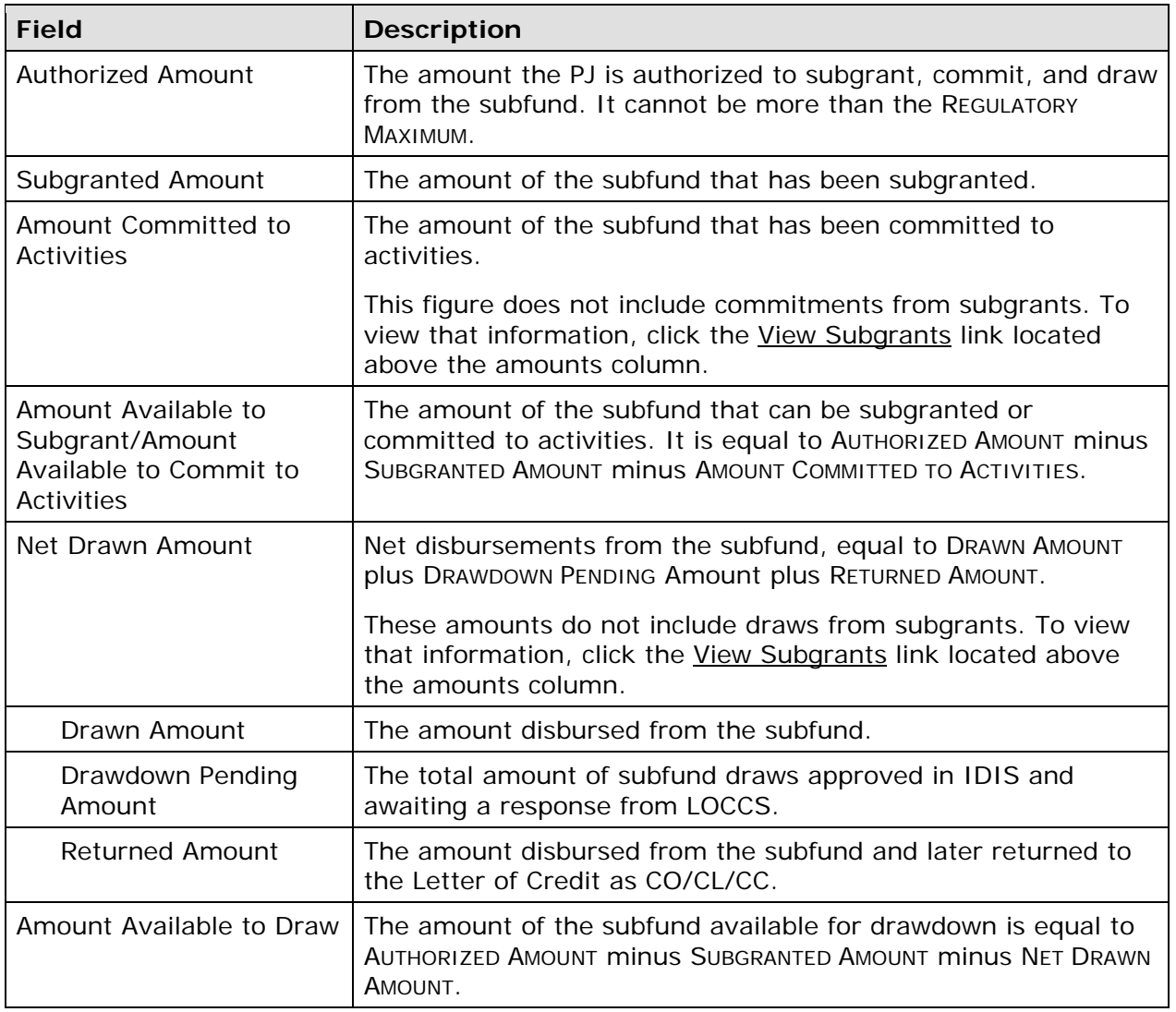

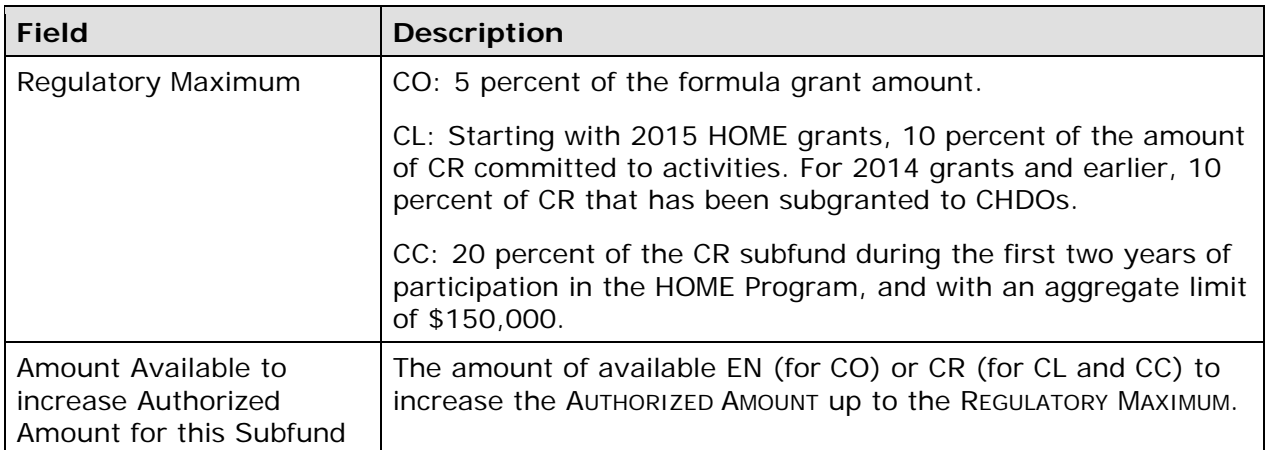

#### **THE VIEW SUBGRANTS LINK**

Clicking the View Subgrants link on a View Subfund screen displays the Search Subgrants screen, prepopulated with the subgrants created from the subfund that was being viewed. The example shown here is for the SU fund type:

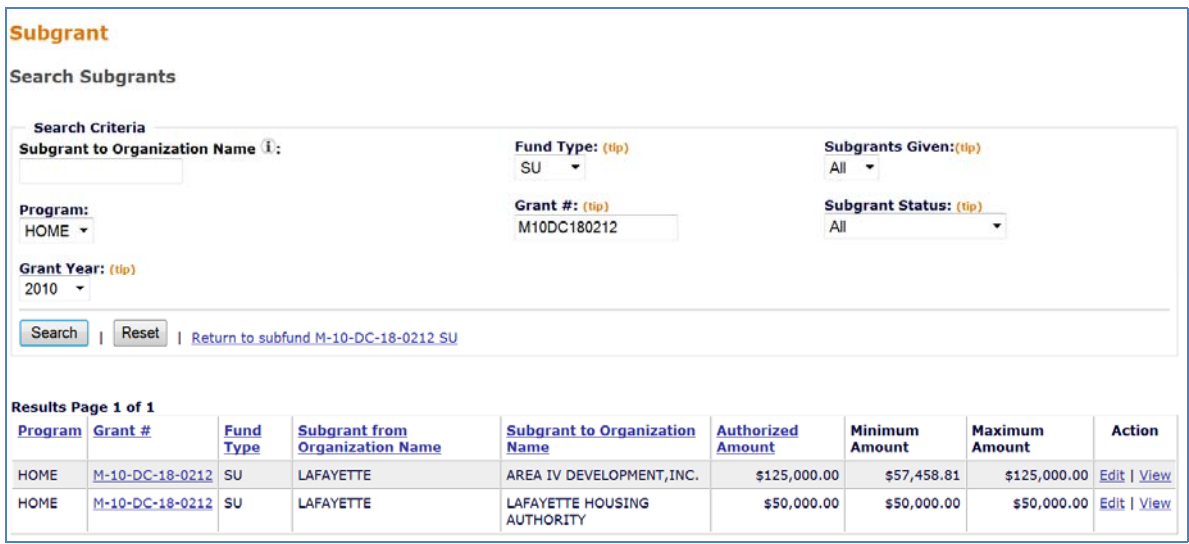

For details about a subgrant, click the **Edit or View link in the ACTION column** (see Chapter 17 for more information).

## **PROGRAM INCOME FOR ADMINISTRATION (PA) SUBFUND**

Starting with FY 2012 HOME grants, program income (PI) used by PJs for administrative expenses is recorded and tracked in IDIS by the PA subfund. For 2011 and earlier grant years, PJs will continue to identify PI for administration by increasing the authorized amount of the AD subfund. Up to 10 percent of the PI receipted for a given program year may be subfunded as PA.

To create, edit, or view PA subfunds, click the Grant tab at the top of any page to display the Search Grants screen. Links to the Subfund Program Income functions you are authorized to access are listed on the left:

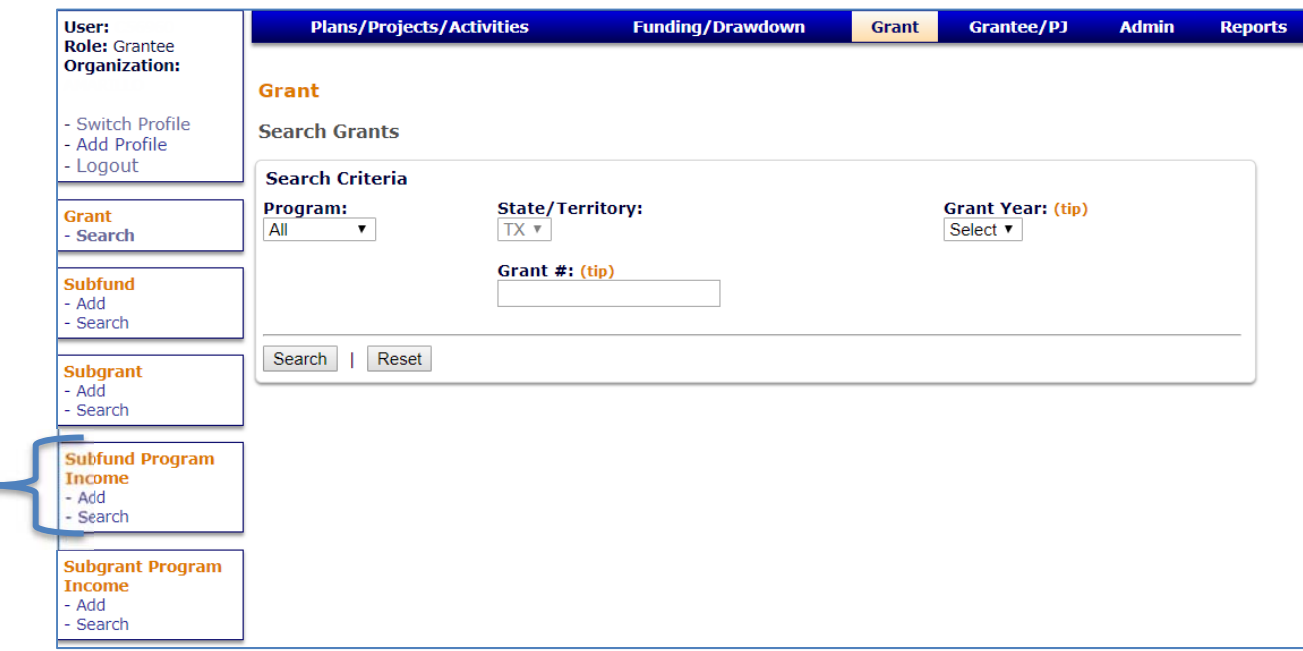

# **ADD PA SUBFUND**

 $\blacksquare$ 

As with other HOME subfund types, the process of adding a PA subfund consists of two screens. The program year for the subfund is specified on the first screen and the authorized amount for the subfund is specified on the second screen.

Before funds can be authorized in the PA subfund, there must be program income receipted for the program year *and* it must be available to subfund. Program income that has been committed to activities cannot be subfunded as PA.

#### **ADD PA SUBFUNDS SCREEN**

Click the Subfund Program Income Add link on any Grant tab screen to display the Add Subfunds screen:

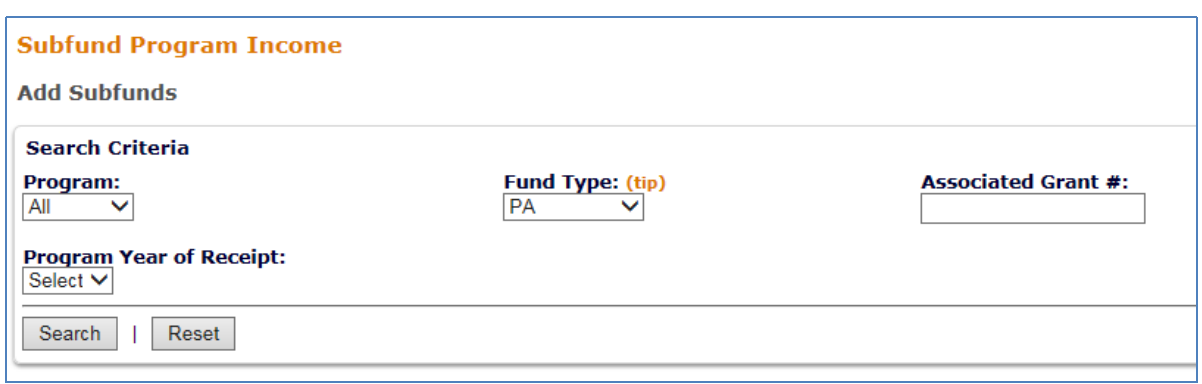

To add a PA subfund, a PROGRAM and PROGRAM YEAR OF RECEIPT must be selected or an ASSOCIATED GRANT  $#$  must be entered.

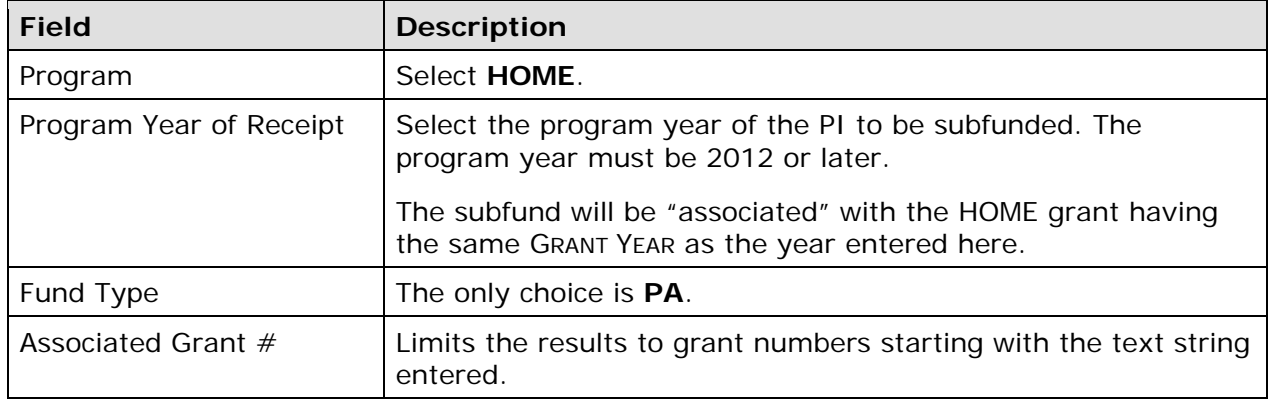

Click the [Search] button to run the search and display the results:

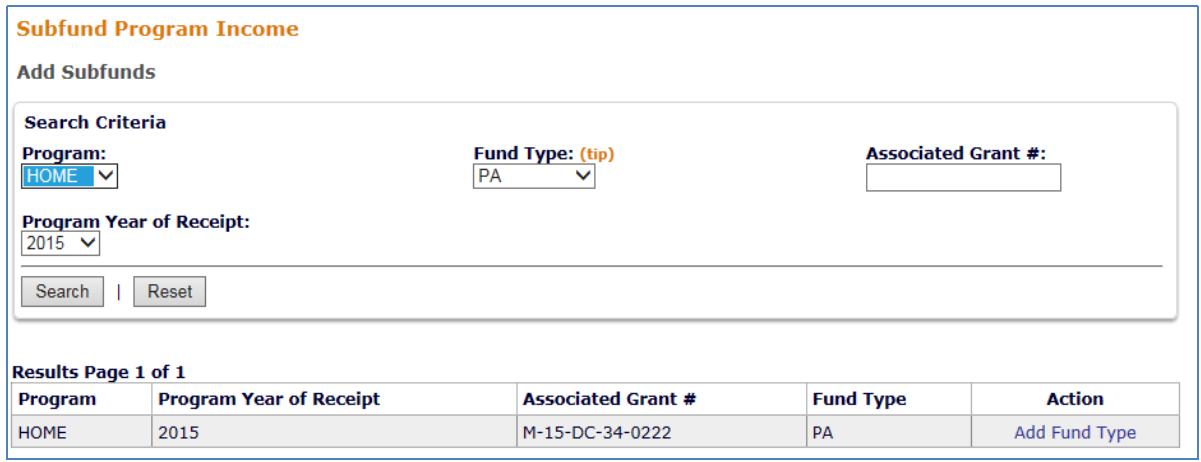

If the PA subfund for the PROGRAM and PROGRAM YEAR OF RECEIPT specified already exists, the message "There are no results to display" is returned.

Click the Add Fund Type link of the subfund to be created. The Add Subfund screen is displayed.

#### **ADD PA SUBFUND SCREEN**

An authorized amount for the subfund is specified in the last field on this screen:

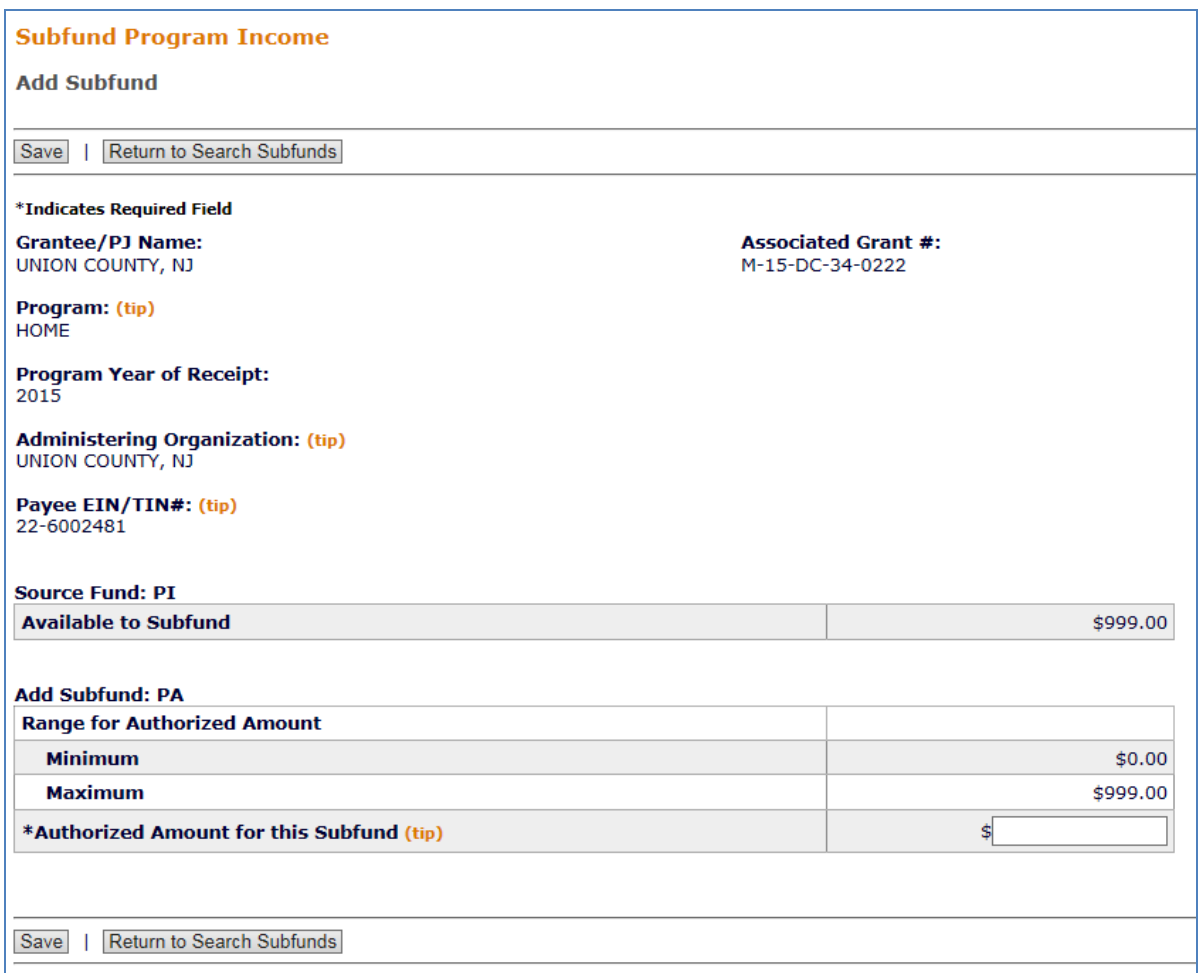

The screen is very similar to the Add screen for other subfunds (see page 16-5). Note these differences:

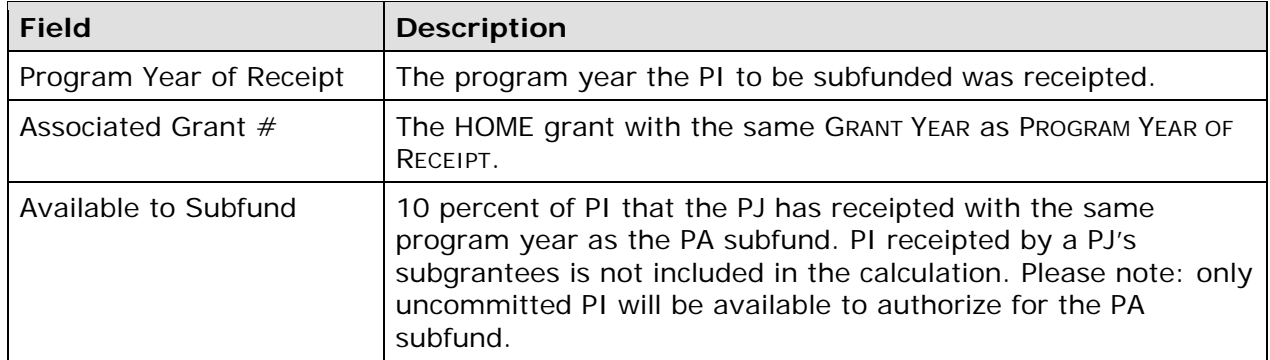

Enter the AUTHORIZED AMOUNT FOR THIS SUBFUND (it must be between the MINIMUM and the MAXIMUM). Click [Save] to create the subfund or [Return to Search Subfunds] to exit without saving. Clicking either button redisplays the Add Subfunds search screen.

# **EDIT PA SUBFUND**

To edit a PA subfund, click the Subfund Program Income Search link on any Grant tab screen to access the Search Subfunds screen.

#### **SEARCH PA SUBFUNDS SCREEN**

Enter as many or as few search criteria as you wish to retrieve the PA subfund(s) you want to edit, then click the [SEARCH] button to display the results:

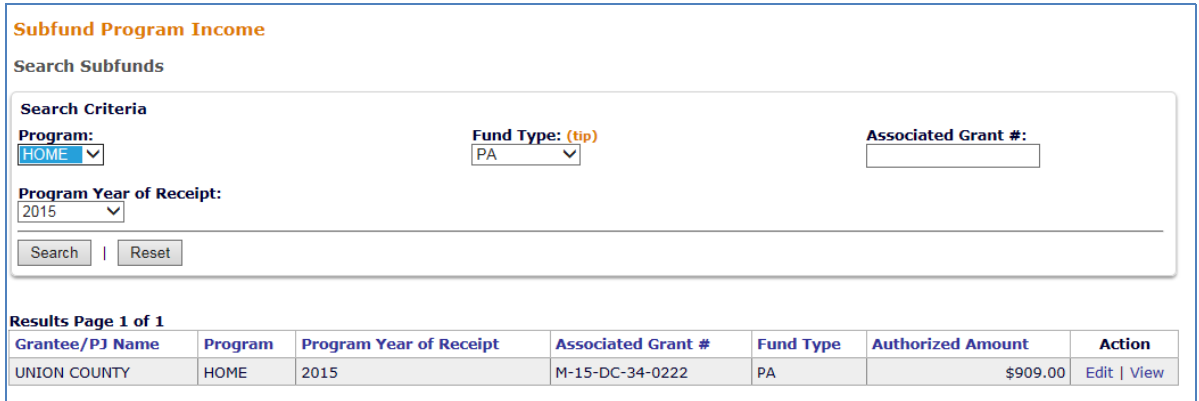

To update a subfund, click its **Edit link to display the Edit Subfund Program Income screen.** 

#### **EDIT PA SUBFUND PROGRAM INCOME SCREEN**

The amount that has been authorized for a PA subfund can be changed in the last field on this screen:

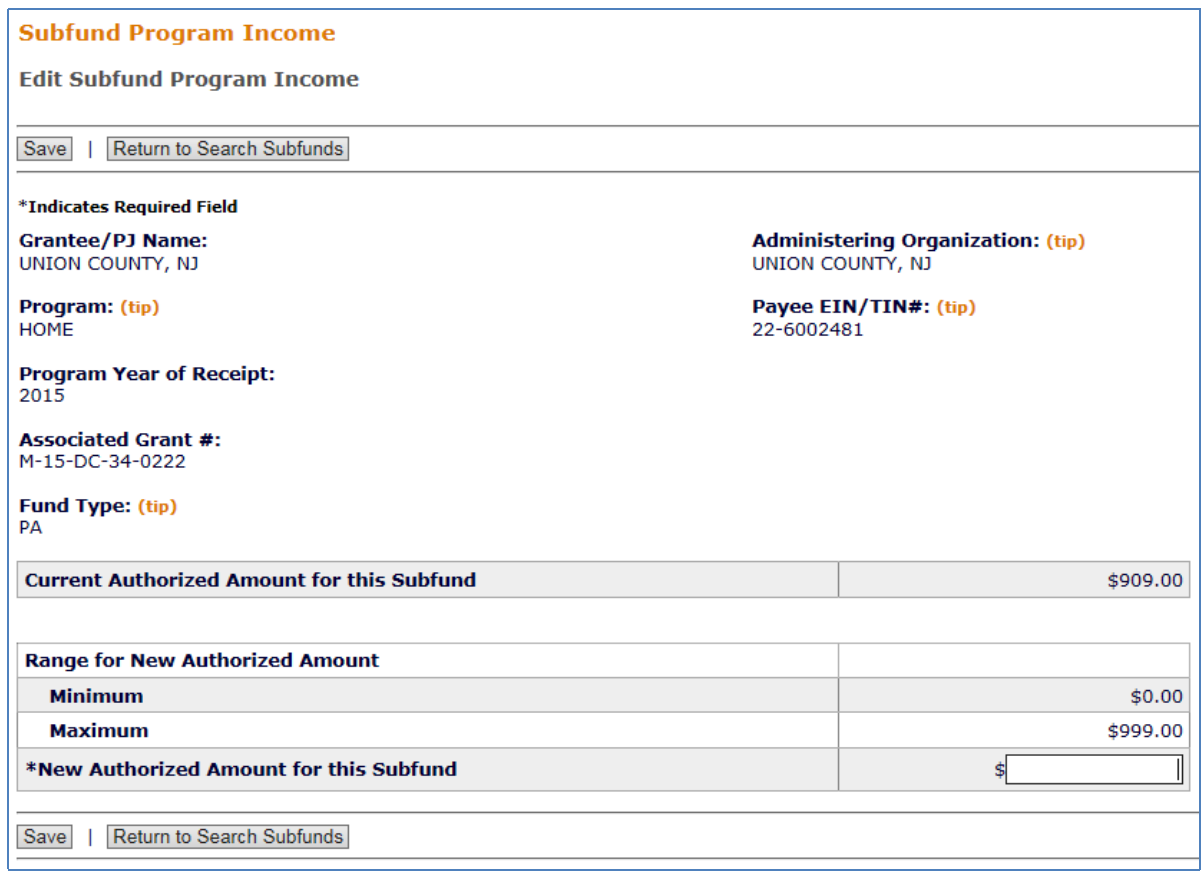

The screen closely resembles the Edit screen for other subfunds (see page 16-9). For the PA subfund:

- the MINIMUM that may be entered in NEW AUTHORIZED AMOUNT FOR THIS SUBFUND is based on the amount of PA already committed to activities.
- the MAXIMUM is based on the regulatory cap of 10 percent of PI for admin and the amount available to subfund from the PI source fund.

Enter the new authorized amount (not the amount of the increase or decrease) in the last field. It cannot be less than the MINIMUM or more than the MAXIMUM.

Click [Save] to apply the change in the authorized amount or [Return to Search Subfunds] to exit without saving the change. The PA Search Subfunds screen will be displayed.

# **VIEW PA SUBFUND**

want to view, then click on its <u>View</u> link in the Action column of the search results table to To view a PA subfund, click the Subfund Program Income Search link on any Grant tab screen to access the PA Search Subfunds screen. Run a search to retrieve the subfund you display the View Subfund Program Income screen. To view subgrants associated with the PA subfund, click the View Subgrants link above the amounts column.

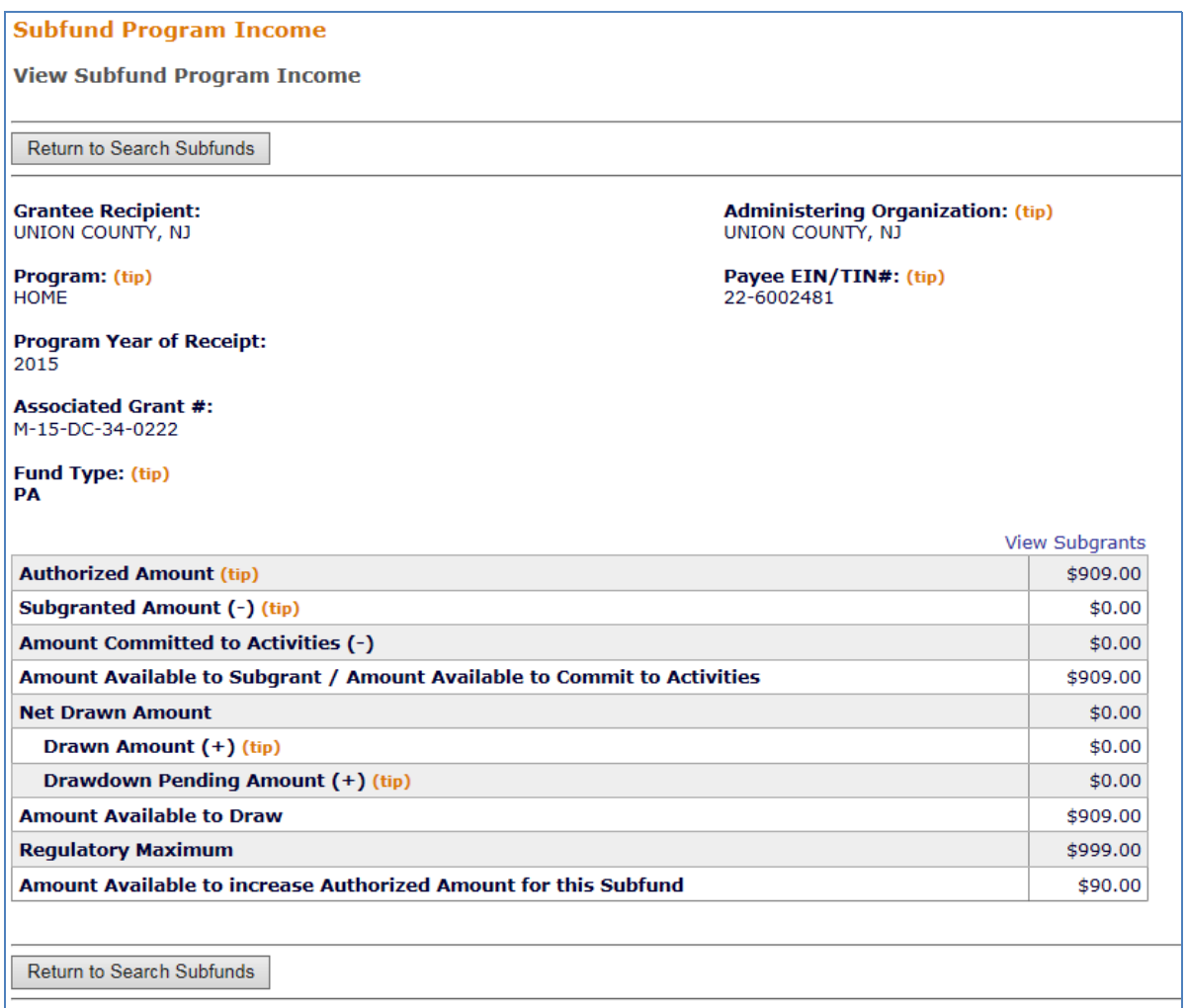

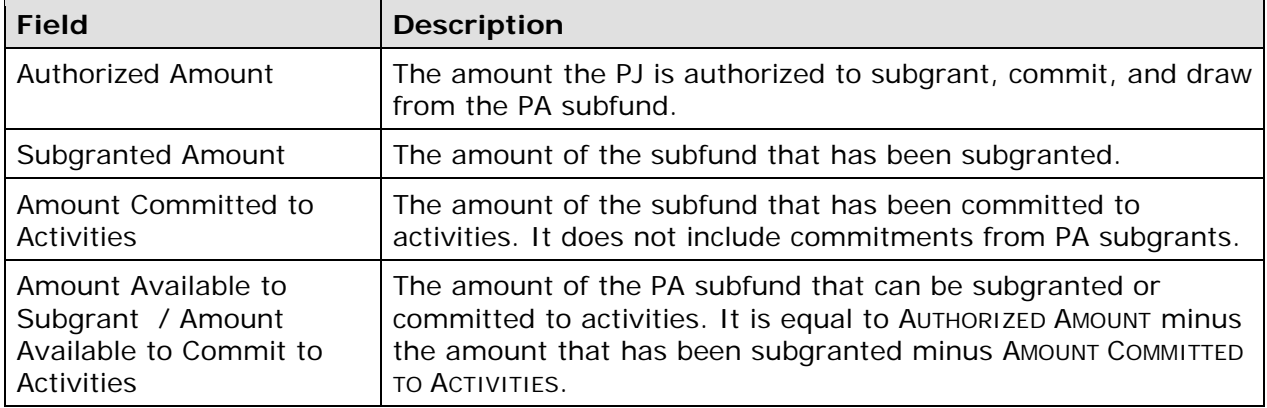

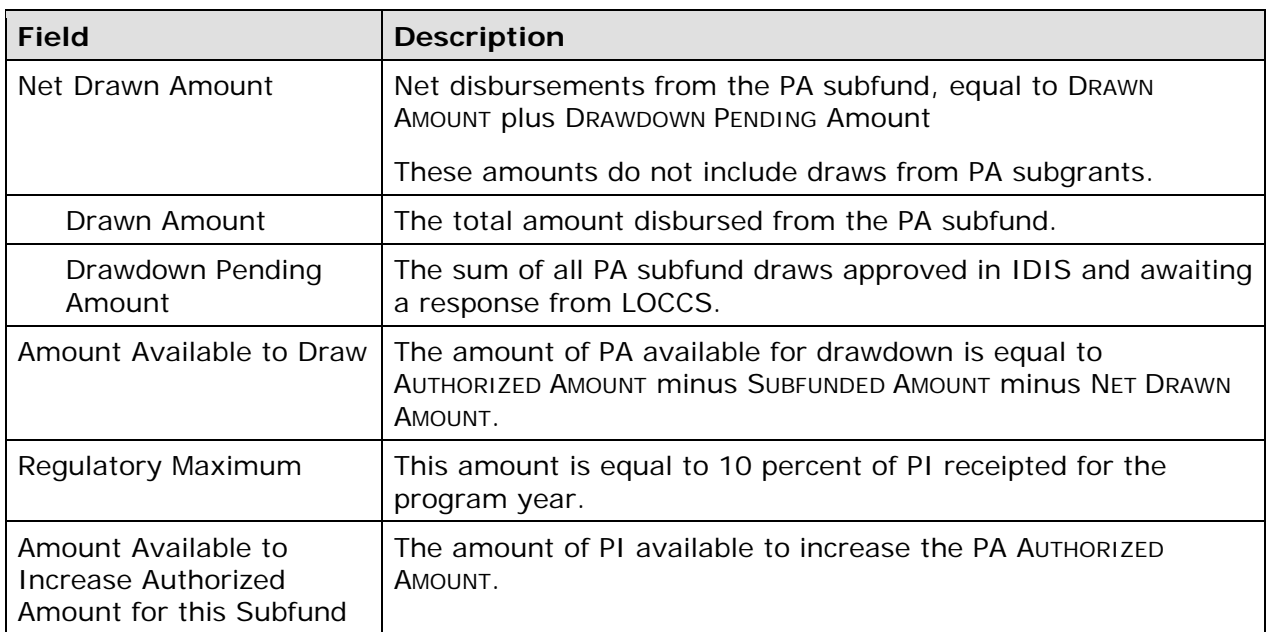